## **CTOnline** - iOS

## **Manuelle Berechtigungsfreigabe**

Zur nachträglichen Erteilung von Berechtigungen für CTOnline öffnen Sie die Einstellungen Ihres Geräts.

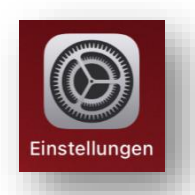

In den Einstellungen scrollen Sie weit nach unten, und wählen den Menüpunkt "CTOnline" aus.

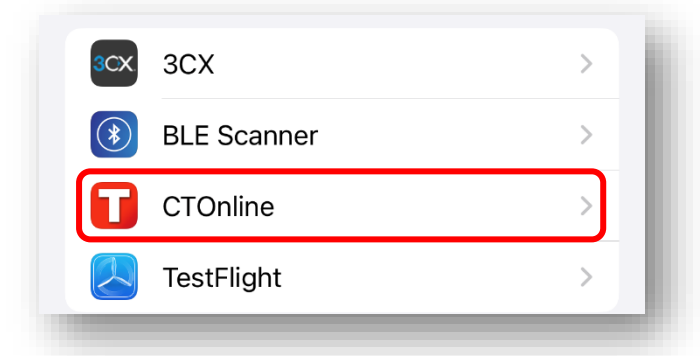

In den CTOnline Einstellungen sind die Berechtigungen wie in der Abbildung zu setzen.

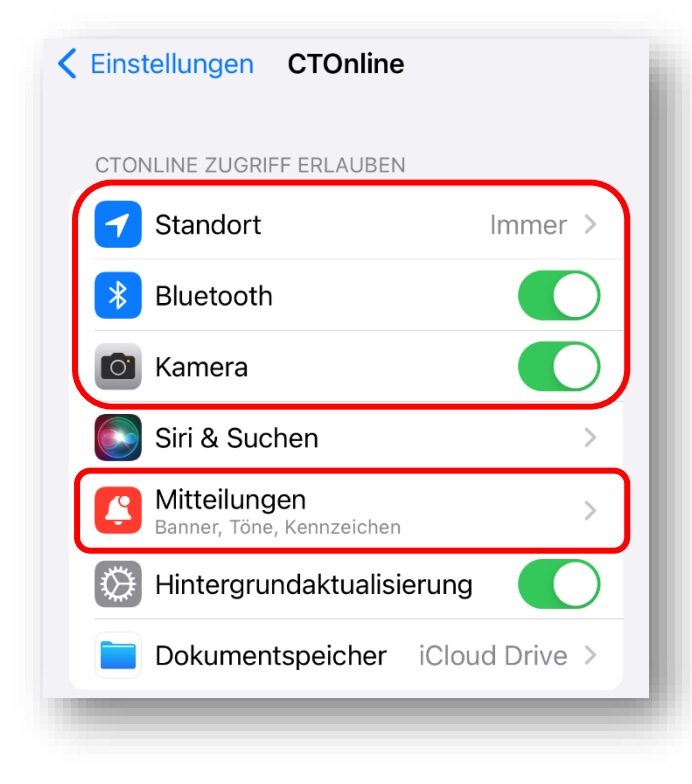

**Standort\* (Immer):** Wird für das **Fahrtenprotokoll** und das Aufzeichnen der gefahrenen Strecke benötigt. Standort ist auf "immer" zu setzen, weil sonst bei geschlossener App die Fahrtstrecke nicht aufgezeichnet werden kann.

**Bluetooth\* (EIN):** Wird für die **Schrankenöffnung** benötigt.

**Kamera (EIN):** Wird für den integrierten QR Code Scanner benötigt.

**Mitteilungen (Mitteilungen erlauben):** Muss aktiviert sein, um Push Nachrichten von Ihrer Fahrschule erhalten zu können.

*\*Berechtigungen werden in den Einstellungen erst angezeigt, nachdem das erste Mal versucht wird, auf diese zuzugreifen (z.B. Bluetooth wird erst angezeigt, nachdem einmal versucht wurde, eine Schranke zu öffnen).*